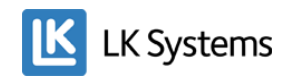

# LK Webserver (RSK 241 70 35)

*With this software version the web server can communicate with both ICS.2 and LK Water Safety System WSS. It also gives access to the cloud service (via app for Android and iOS).*

## Instructions for installing new software

1. Place the downloaded file on your computer desktop and double-click it. You need to have a program on the computer to be able to unzip the content, WinZip or 7ZIP.

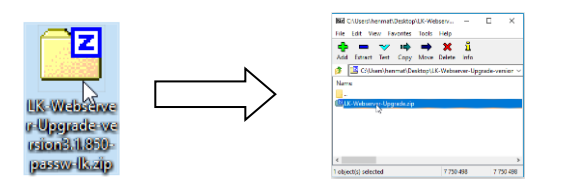

2. Double-click the file in the map that is opened by the zip program. Enter the password "lk" and then click OK.

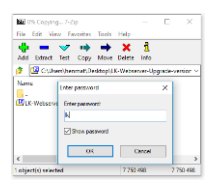

3. Double-click "LK-Webserver-Upgrade".

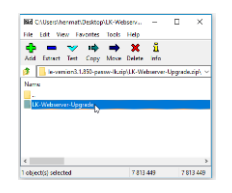

4. Double-click "LK-Webserver-Upgrade-version3.X.XXX.exe" that will install itself on your desktop. Click OK if there are warnings from firewall or anti-virus. Our program is reliable.

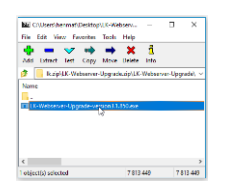

*5.* Double-click the icon "LK-Webserver-Upgrade" that will end up on your desktop.

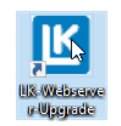

*Note! The computer used for the upgrade must be connected wireless or wired to the same network as the web server.*

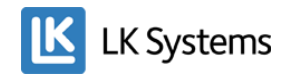

6. Fill in web server ID/name (see example on label below: ab123, in the red circle) or IP address and password for the web server (see example on label below: 12345678). If the password has been changed use the new one. The IP address can be found under the Network tab at the bottom if you log in to the web server or in your router.

#### **Forgotten the password?**

Reset the web server by unplugging the power cord to the device and pressing the red "Reset/Mating" button. Reconnect the power cord, but keep pressing the red button for about 10 seconds. Release the button and the password is reset to the one shown on the label.

#### **There are two versions of the LK Webserver with different labels.**

*Label on the black web server:*

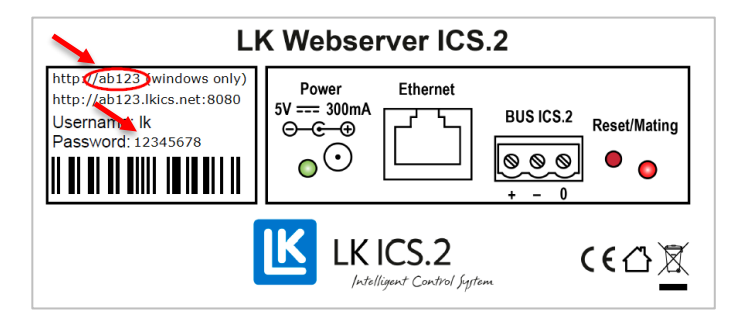

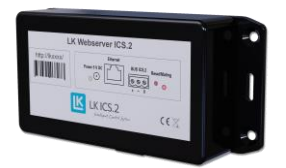

*Label on the white web server:*

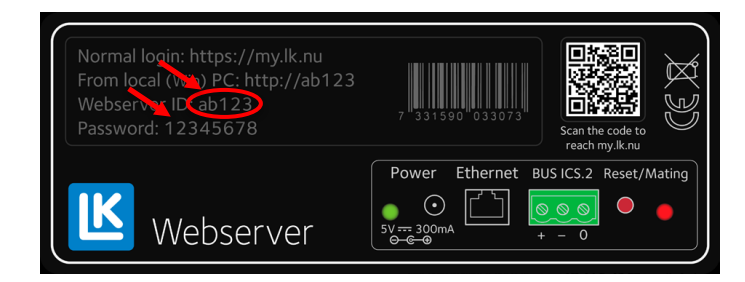

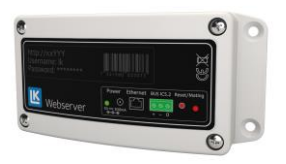

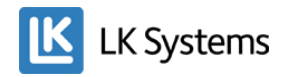

### 7. Press "Upgrade to version…" and then OK.

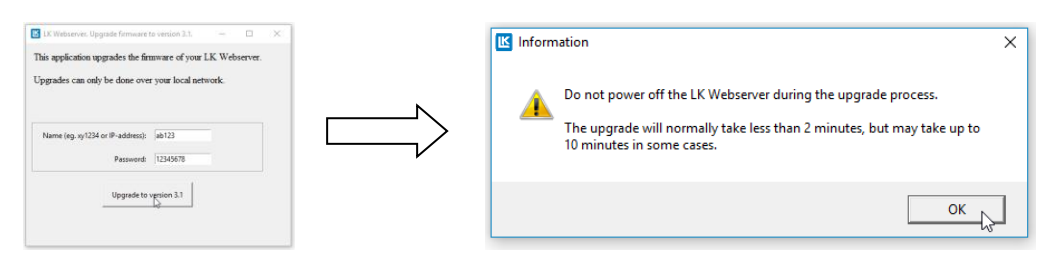

A pop-up message will show if the upgrade is successful. Press OK.

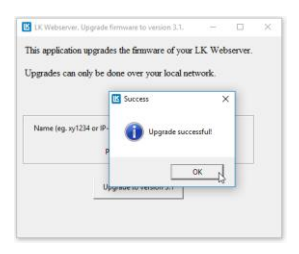

If the upgrade fails check the ID and password and try again or use the IP address instead of the Webserver ID to login.

#### **Verification**

To verify that the correct software version is installed in the web server first log on from your computer. Click the "Network" tab and reload the page (F5). At the bottom of the page you will find "System info" and here you can see what software version is installed (see picture below: 3.1850).

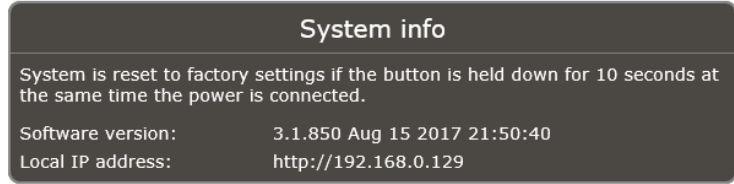

#### **Connect the webserver to the cloud service**

To create an account and register the webserver to [https://my.lk.nu](https://my.lk.nu/) see the section "Web interface in the LK Webserver" in the instruction for LK Webserver. It can be downloaded from our website [www.lksystems.se/en](http://www.lksystems.se/en/products/lk-water-safety-system/products/accessories/lk-webserver-_22264377.aspx)

The name of the app is LK AtHome and it is available for iOS and Android.

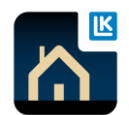